# **Table of Contents**

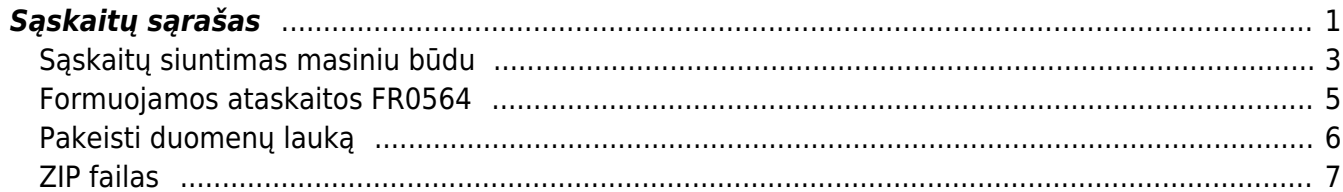

# <span id="page-2-0"></span>**Sąskaitų sąrašas**

Jei norite peržiūrėti pardavimo sąskaitų ataskaitą, eikite: PARDAVIMAI→Ataskaitos→Sąskaitų sąrašas.

Ataskaitoje reikia pasirinkti norimus parametrus ir spausti ATASKAITA - užsikraus ataskaita su pardavimo sąskaitų informacija.

Dažniausiai naudojami ataskaitos filtrai:

- Pirkėjas galite parinkti konkretų pirkėją į ataskaitą bus įtraukiamos tik tos sąskaitos, kurios išrašytos šiam pirkėjui;
- Klasė galite parinkti pirkėjų klasę;
- Projektas galite parinkti projektą;
- Objektas galite parinkti objektą;
- Sandėlis galite parinkti sandėlį, iš kurio parduotos prekės;
- Prekė galite parinkti prekę į ataskaitą bus įtraukiamos tik tos sąskaitos, kuriose yra ši prekė;
- Pr. klasė galite pasirinkti prekių klasę;
- Laikotarpis pasirinkite, kokio periodo sąskaitas norite matyti ataskaitoje;
- Patvirtinti:
	- Visi įtraukiami tiek patvirtintos, tiek nepatvirtintos sąskaitos,
	- Patvirtinti įtraukiamos tik patvirtintos sąskaitos,
	- Nepatvirtinti įtraukiamos tik nepatvirtintos sąskaitos.
- Apmokėta:
	- ∘ neapmokėta sąskaitos, kurios neturi apmokėjimo (nei pilno, nei dalinio) **A** Traukiamos sąksaitos, kurių apmokėjimo termino tipas Kreditas
	- $\circ$  apmokėta sąskaitos, kurios tik pilnai apmokėtos  $\triangle$  Traukiamos sąksaitos, kurių apmokėjimo termino tipas Kreditas
	- ∘ ir dalis sąskaitos, kurios pilnai ir dalinai apmokėtos A Netraukiamos sąksaitos, kurių apmokėjimo termino tipas Kreditas
	- $\circ$  tik dalis sąskaitos, kurios turi tik dalinį apmokėjimą  $\triangle$  Netraukiamos sąksaitos, kurių apmokėjimo termino tipas Kreditas

Dažniausiai naudojamos ataskaitos varnelės:

- Eilutės rodomos sąskaitų eilutės (informacija apie prekes);
- Pelnas rodomas sąskaitos ar sąskaitos eilutės pelnas;
- SN rodomi prekių serijiniai/partijos numeriai;
- Im.kodas rodomas pirkėjo įmonės kodas;
- PVM mok. k. rodomas pirkėjo PVM mokėtojo kodas;

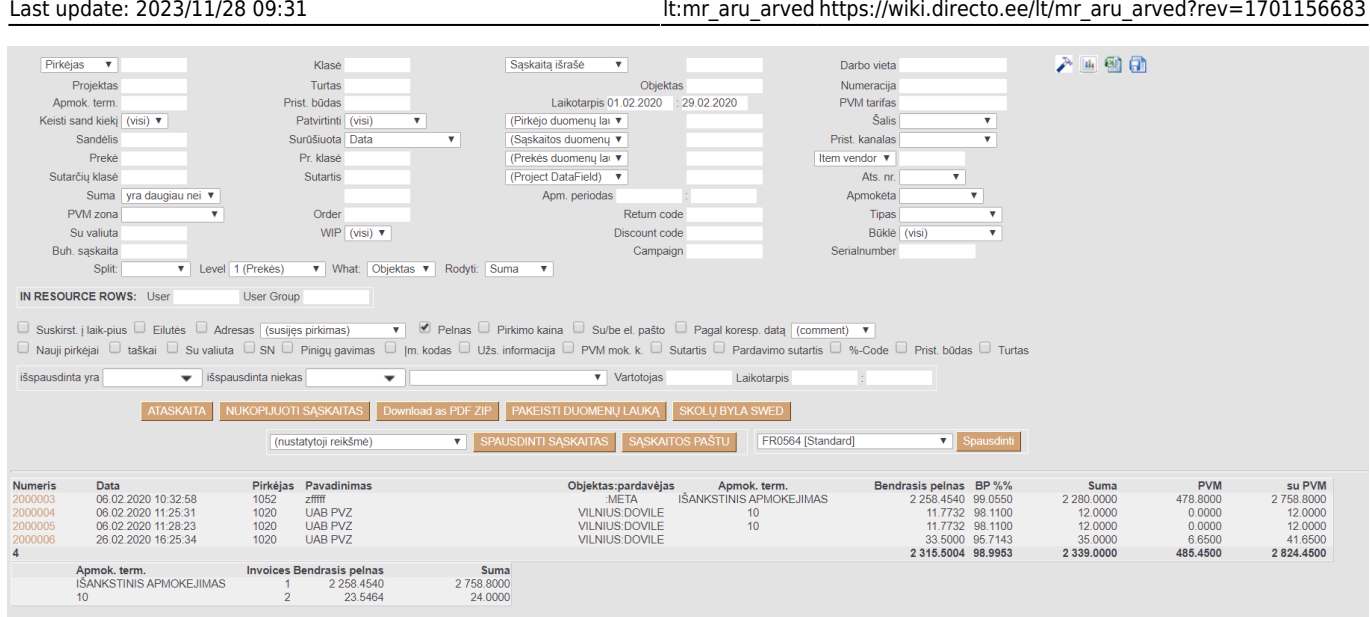

#### Uždėjus varnelę ant "Pinigų gavimas", matysite papildomą stulpelį "G. marža"

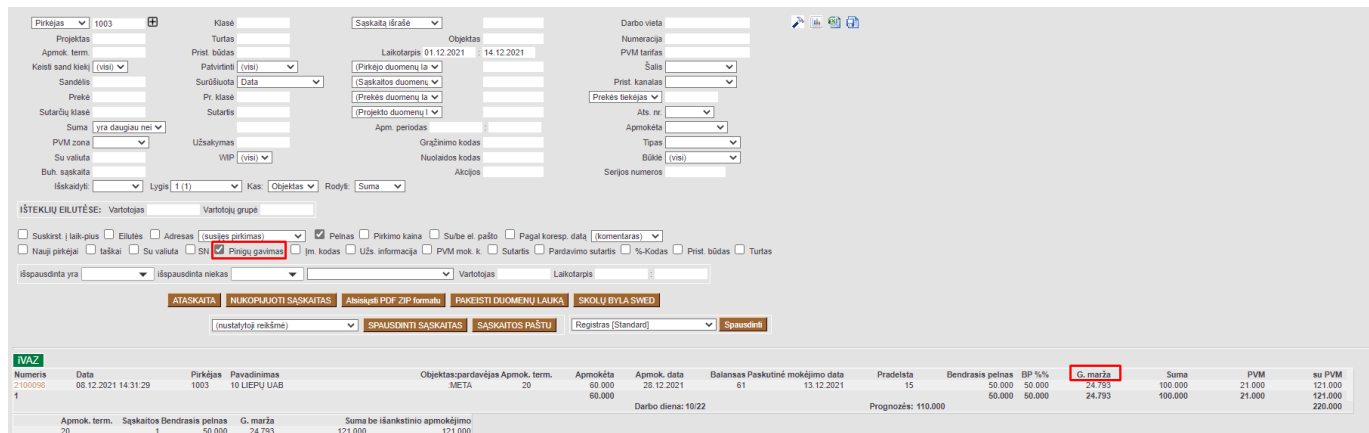

Uždėjus varnelę ant "Nauji pirkėjai" - rodys tik tų pirkėjų sąskaitas, kuriems nebuvo išrašytų sąskaitų už tokio pat ilgio ankstesnį laikotarpį. PVZ.: Jei užsidėsite laikotarpį nuo 01.08.2022 iki 30.09.2022, rodys sąskaitas tų pirkėjų, kuriems nebuvo išrašytos sąskaitos už laikotarpį 01.06.2022 - 31.07.2022.

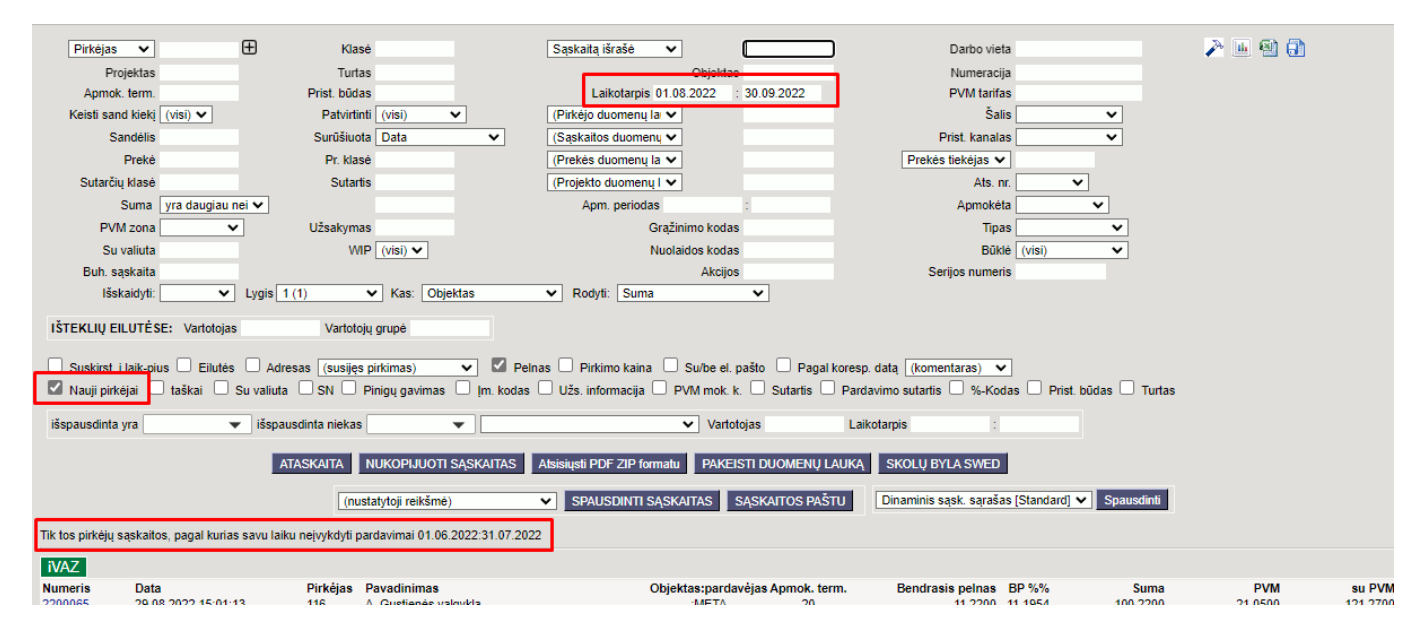

G. marža - apskaičiuoja sąskaitos pelningumą, atsižvelgiant į apmokėtą sąskaitos sumą.

#### G. marža = (Apmokėta suma / Sąskaitos suma su PVM) x Bendrasis pelnas

 Apmokėta suma ir sąskaitos suma su PVM paimama iš ataskaitos (1 pav.). Bendrasis pelnas paimamas iš sąskaitos faktūros antraštės, 3 burbuliuke esančio laukelio "Benrasis pelnas" (2 pav.)

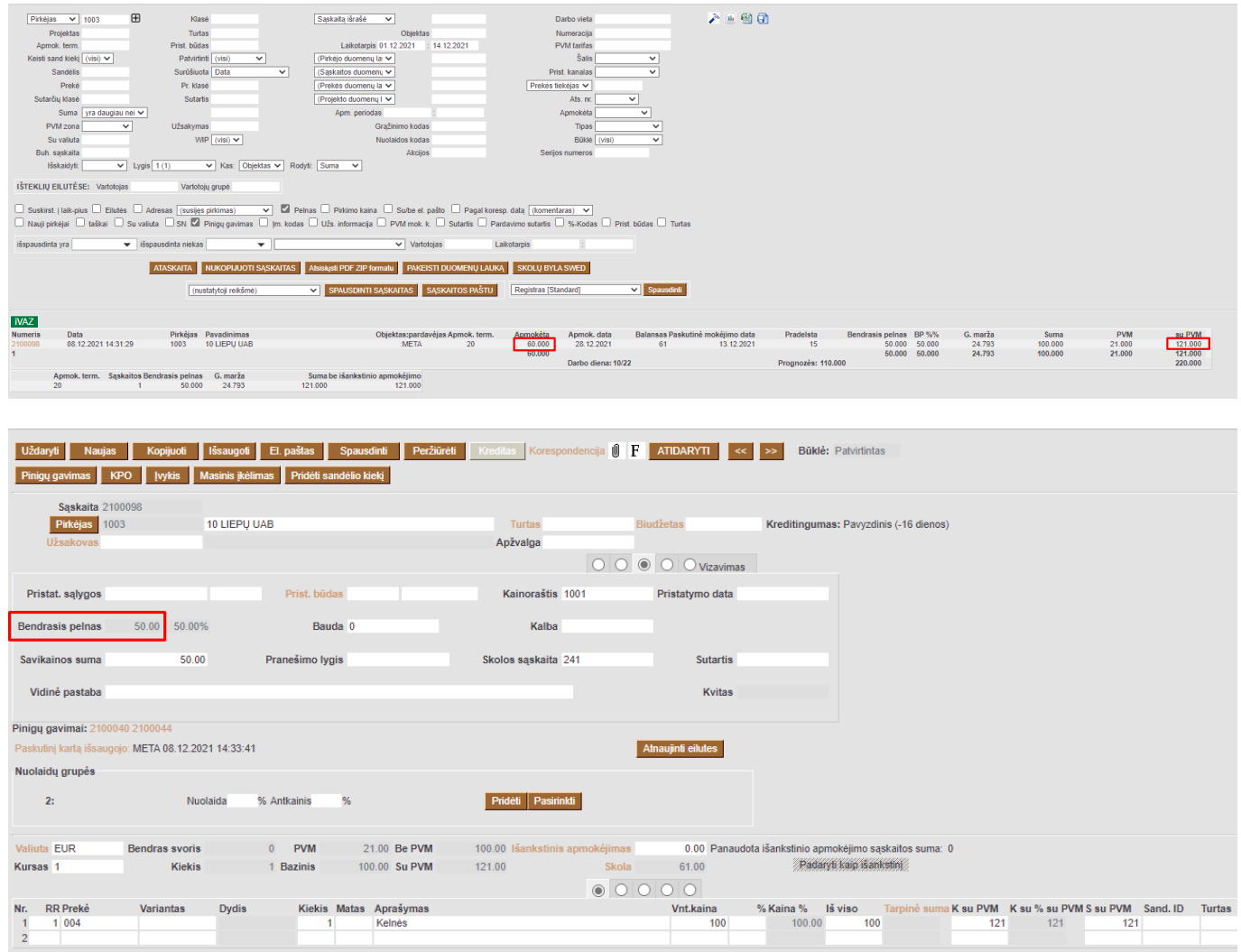

### <span id="page-4-0"></span>**Sąskaitų siuntimas masiniu būdu**

Norėdami masiškai išsiųsti tam tikras pardavimo sąskaitas:

1. Pasirinkite laikotarpį, jei reikia pasirinkite kitus filtrus, ir spauskite ATASKAITA - sistema parodys sąskaitų sąrašą;

[2. Jei norite išsiųsti visas šias sąskaitas el.paštu, spauskite mygtuką SĄSKAITAS PAŠTU ir į klausimą](https://wiki.directo.ee/_detail/lt/ss_klasu.png?id=lt%3Amr_aru_arved) ["Ar norite išsiųsti balansą pirkėjui el.paštu?" atsakykite paspausdami mygtuką OK;](https://wiki.directo.ee/_detail/lt/ss_klasu.png?id=lt%3Amr_aru_arved)

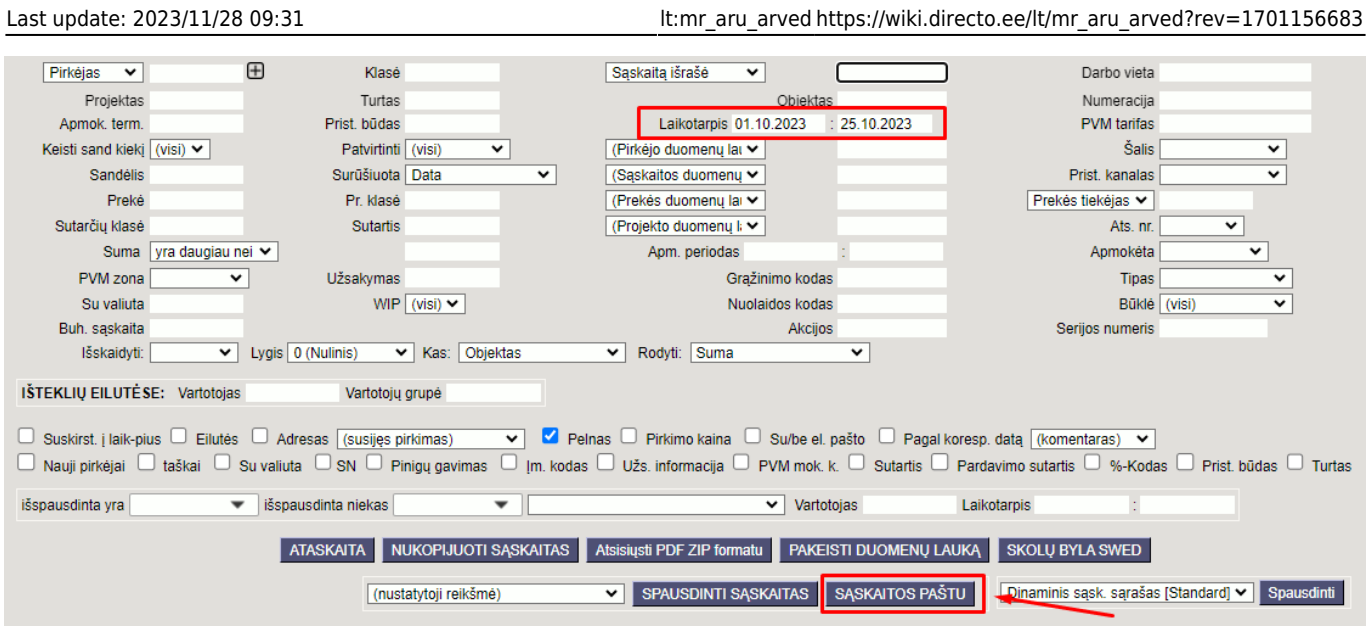

login.directo.ee says Ar norite išsiųsti balansą pirkėjui el. paštu?  $\mathsf{OK}% _{\mathsf{CL}}\times\mathsf{CK}_{\mathsf{CL}}^{\mathsf{CL}}(\mathsf{CL})$ 

- 3. Sąskaitos bus siunčiamos el.paštais nurodytais sąskaitose:
	- Kaip ir siunčiant sąskaitas po vieną, priklausomai nuo Jūsų asmeninių nustatymų, turėsite arba neturėsite galimybę įrašyti laiško turinį;

Cancel

- 4. Sistema išsiųs sąskaitas ir pateiks jų sąrašą:
	- Prie išsiųstų sąskaitų bus parašyta "Išsiųsta";
	- Prie neišsiųstų sąskaitų bus parašytas pranešimas, kodėl sąskaita neišsiųsta.

 Ataskaitoje yra galimybė išsifiltruoti sąskaitas, kurios buvo ar nebuvo išsiųstos el. paštu (tikrinamas ar yra įvykis su Tipu **MAIL**).

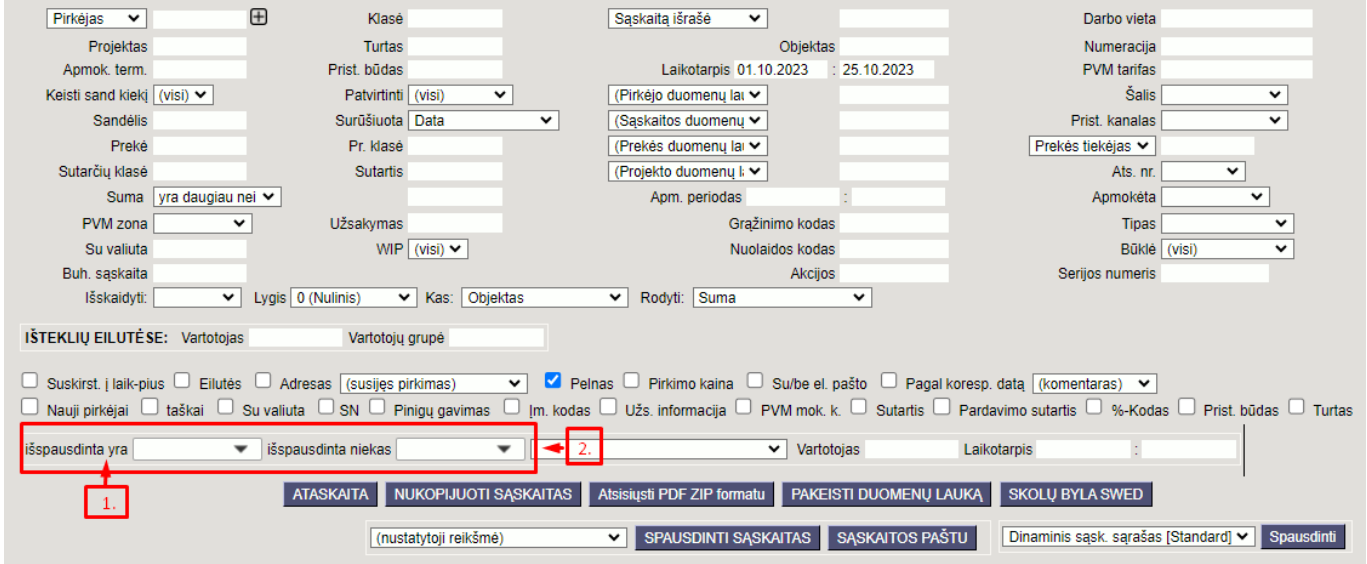

1. Pasirinkimas **išspausdinta yra** pažymėjus el.paštas - parodo išsiųstas sąskaitas.

2. Pasirinkimas **išspausdinta niekas** pažymėjus el.paštas - parodo neišsiųstas sąskaitas.

Pasirinkimus rodo išskleidus langelius:

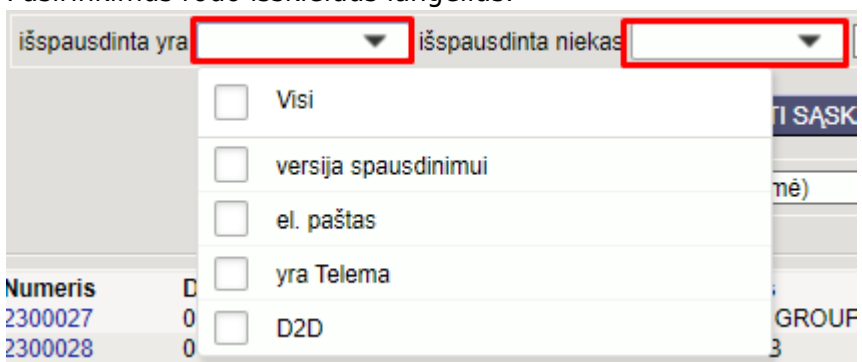

#### <span id="page-6-0"></span>**Formuojamos ataskaitos FR0564**

Iš sąskaitų ataskaitos galima susiformuoti FR0564 formą. Norint susiformuoti šią formą, reikia pasirinkti šiuos filtrus:

- 1. **Laikotarpis** už kurį laikotarpį formuojama ataskaita.
- 2. **PVM tarifas** įrašomas PVM kodas, pagal kurį bus atvaizduojama informacija formoje. Jeigu PVM kodų yra ne viena, tuomet išvardinama per kablelį.
- 3. Pasirenkate formą FR0564 2020 [Standard].
- Į **13 Prekių vertė** stulpelį pateks sumos tų prekių, kurių tipas yra **Sandėlio prekė**.
- Į **18 Paslaugų verė** stulpelį pateks sumos tų prekių, kurių tipas yra **Paprasta/paslauga**.

 Trikampė prekyba atvaizduojama pagal PVM tarifą, kurį reikia nusirodyti transporto parametre, kurio kodas *FR0564\_trikampe\_prekyba*. Transporto parametrą rasite: NUSTATYMAI → BENDRI NUSTATYMAI → Transporto parametrai

## LT\_settings

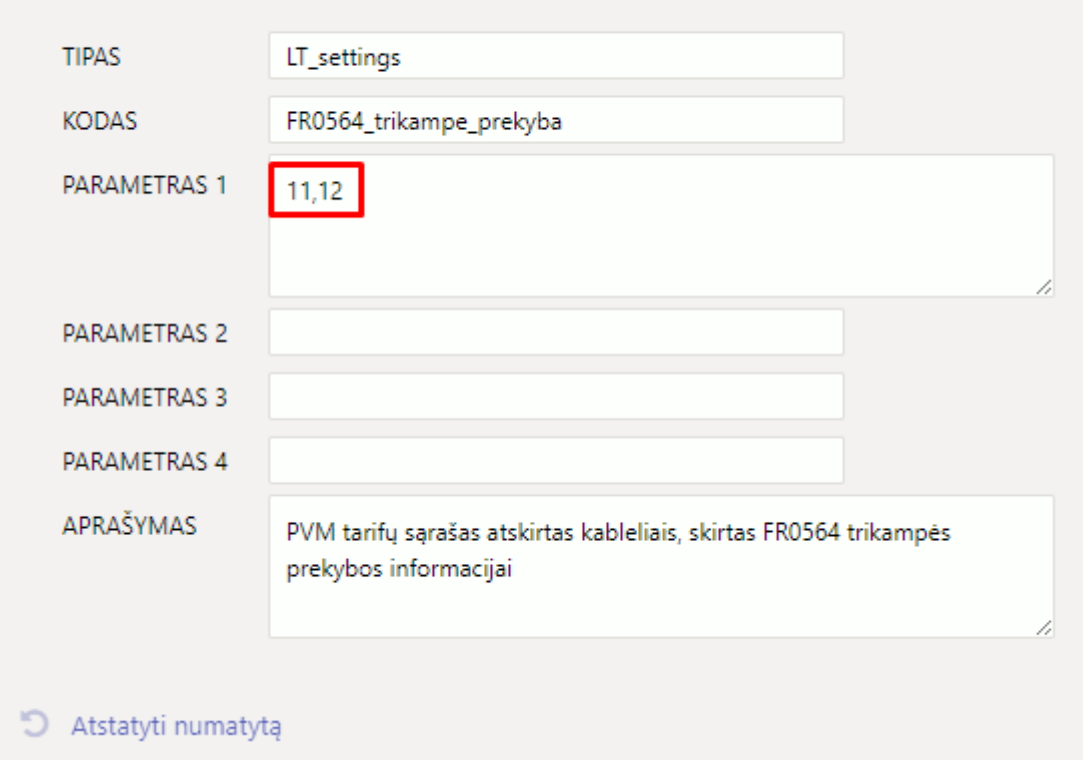

### Pasirinkus šiuos filtrus spaudžiate mygtuką **SPAUSDINTI**.

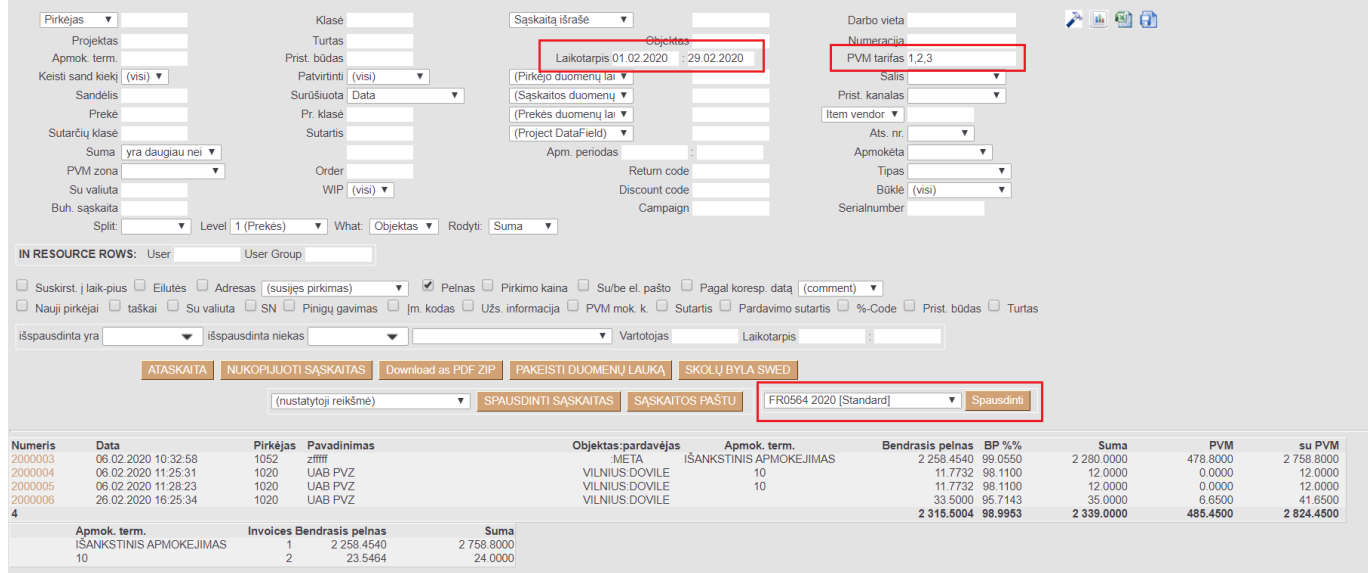

### <span id="page-7-0"></span>**Pakeisti duomenų lauką**

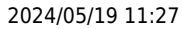

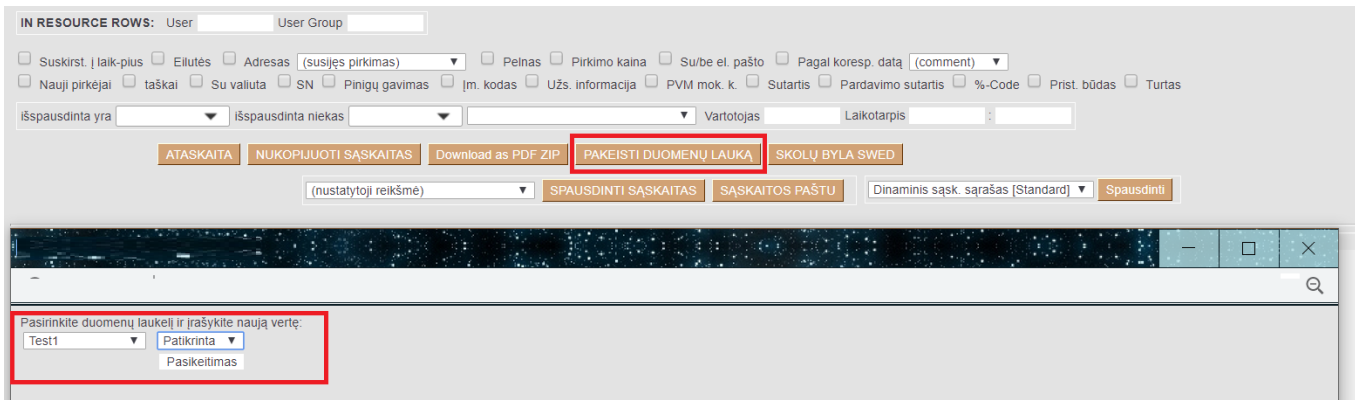

Ataskaitoje, galima masiniu būdu atnaujinti atsifiltruotų pardavimo sąskaitų duomenų laukų informaciją.

Veiksmai:

- Atsifiltruojamos sąskaitos;
- Spaudžiama mygtuką **Pakeisti duomenų lauką**;
- Iš siūlomų variantų pasirenkamas reikiamas duomenų laukas, pvz. Test1;
- Pasirenkama arba įrašoma reikšmė, pvz. Patikrinta;
- Spaudžiama **Pasikeitimas**

#### <span id="page-8-0"></span>**ZIP failas**

Jei norite sąskaitas parsisiųsti ZIP failu, spauskite mygtuką **Download as PDF ZIP**

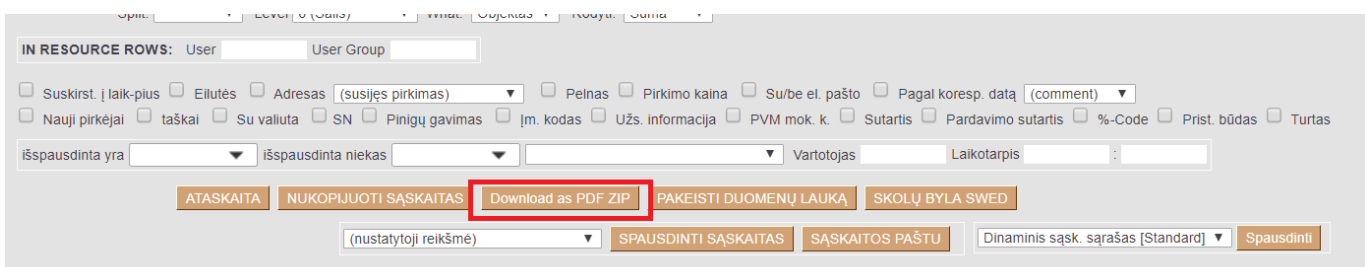

ZIP faile įsikels kiekvienam dokumentui atskiras PDF spausdinimo formos failas.

 Spausdinimo forma bus imama pirma iš pardavimo sąskaitų sąrašo. Jei norite pakeisti spausdinimo formą - reikia pakeisti spausdinimo formų eilės tvarką, kad reikiama spausdinimo forma būtų pirma sąraše.

Spausdinimo formų eilės tvarką galite pakeisti: NUSTATYMAI→SPAUSDINIMO FORMOS→pasirenkamas reikiamas dokumentas

Spausdinimo formos eilės tvarka nurodoma **Rūšiuoti užsakymas** stulpelyje. Patartina kintamuosius daryti kas 10 ar 100, pvz. 10, 20, 30, kad būtų lengviau keisti eilės tvarką.

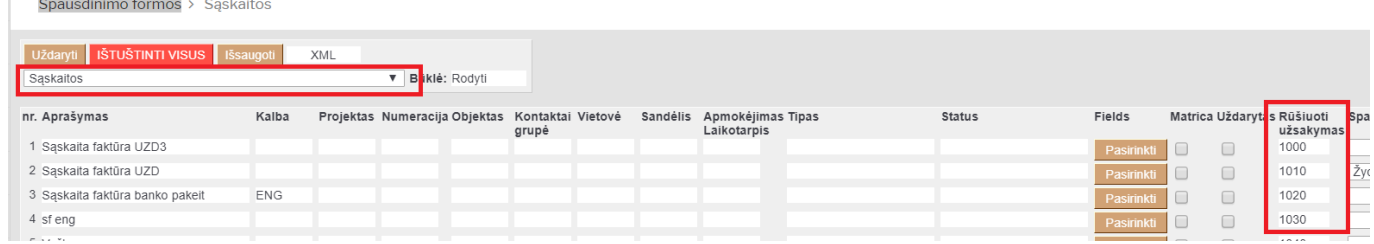

**Pakeitus spausdinimo formų tvarką - jos pasikeis ir pardavimo sąskaitos dokumente.**

From: <https://wiki.directo.ee/> - **Directo Help**

Permanent link: **[https://wiki.directo.ee/lt/mr\\_aru\\_arved?rev=1701156683](https://wiki.directo.ee/lt/mr_aru_arved?rev=1701156683)**

Last update: **2023/11/28 09:31**